# **NICU oromotor database**

R Vantipalli, J Wang & S.M. Barlow

*CNL Technical Research Report*, 2006, 4:1-16.

# **University of Kansas**

**Lawrence, Kansas USA** 

Reprint available at www.ku.edu/~cnl

# **Table of contents**

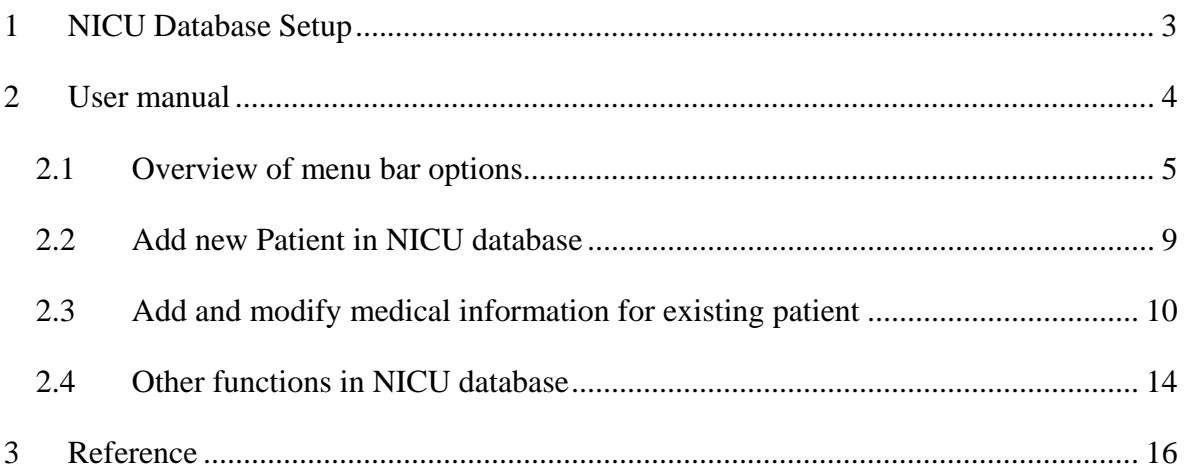

### **1 NICU Database Setup**

**NICU Database** is coded by Visual Basic 6.0 and SQL (20,469 coding lines). It defines a series of tables that describe patient information like Patient background, Patient experiment trial records, Birth order, Race, Feeding mode, Medication description, ROP stage, Oxymetry history, State control, Ethnicity, Patient type, Delivery type, Neurological exam, Gag reflex, Pacifier size, etc. Please follow the steps shown below to install NICU database:

1. Uninstall any previous installed versions of **NICU Database** using **Control Panel > Add/Remove Programs**.

2. Install **NICU Database** by running setup.exe from the installation package.

3. Copy "nicu.mdb" (MS Access database file) into folder – "C:\Program Files\NICU Database"

Note: Take a backup of MS Access database file "nicu.mdb" periodically. Nicu.mdb contains all the patient data.

## **2 User manual**

To run **NICU Database**, double click on the program icon. The main program window should appear with a menu bar along the top. As shown in Figure 1, the menu bar has five active options including **Patient, Configuration, Reports, User,** and **Help.** There are seven options at the bottom of the window program including **View, Add, Modify, Delete, Search, Sort,** and **Refresh** as shown in Figure 1**.** 

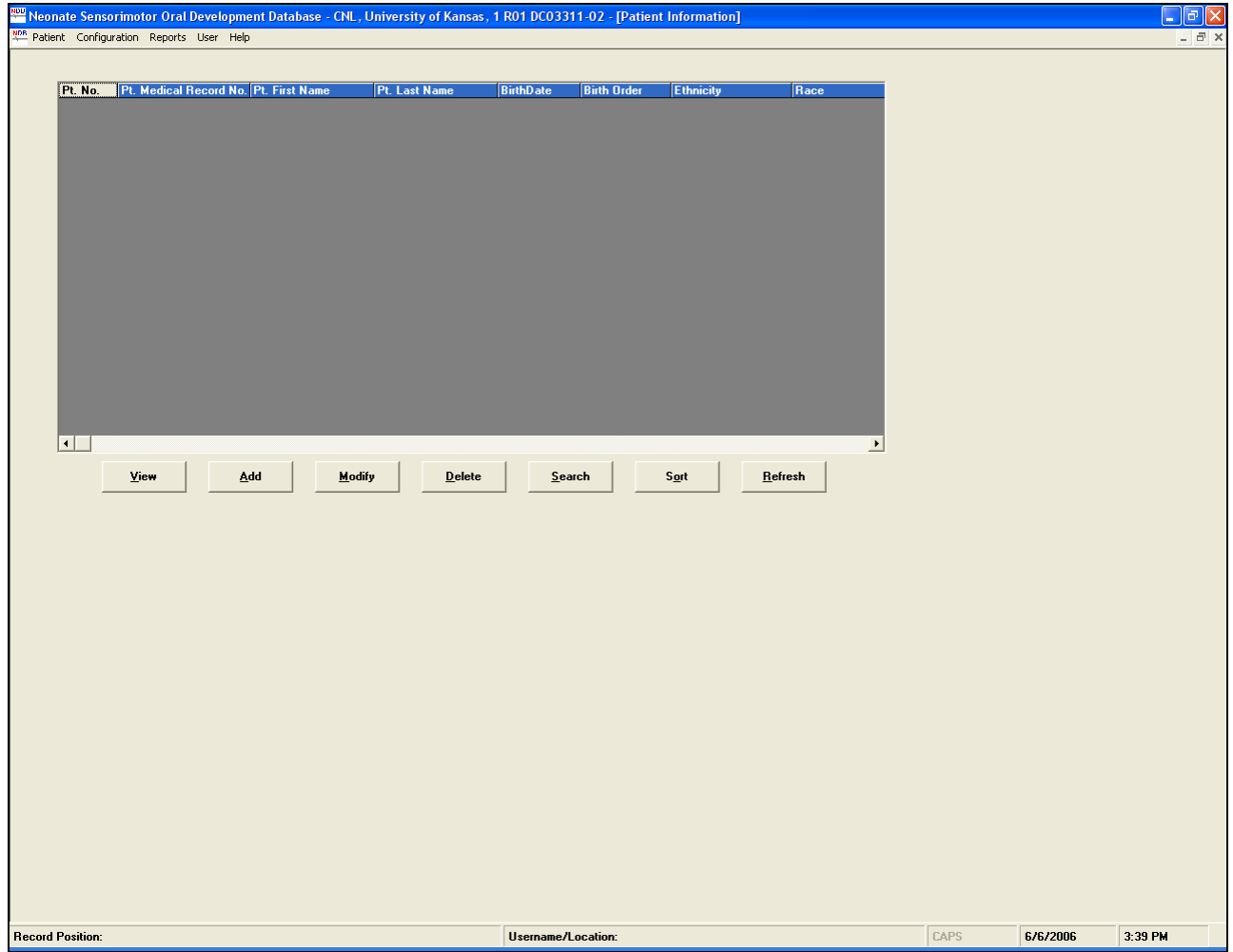

**Figure 1.** Main program window of the **NICU Database** user interface

## *2.1 Overview of menu bar options*

Selecting the **Patient** allows the user with access to **Patient Info**, **Patient Test Info** submenus (see Figure 2). These two submenus enable user to view, add, and modify pertinent Patient information in two tables with different functionality.

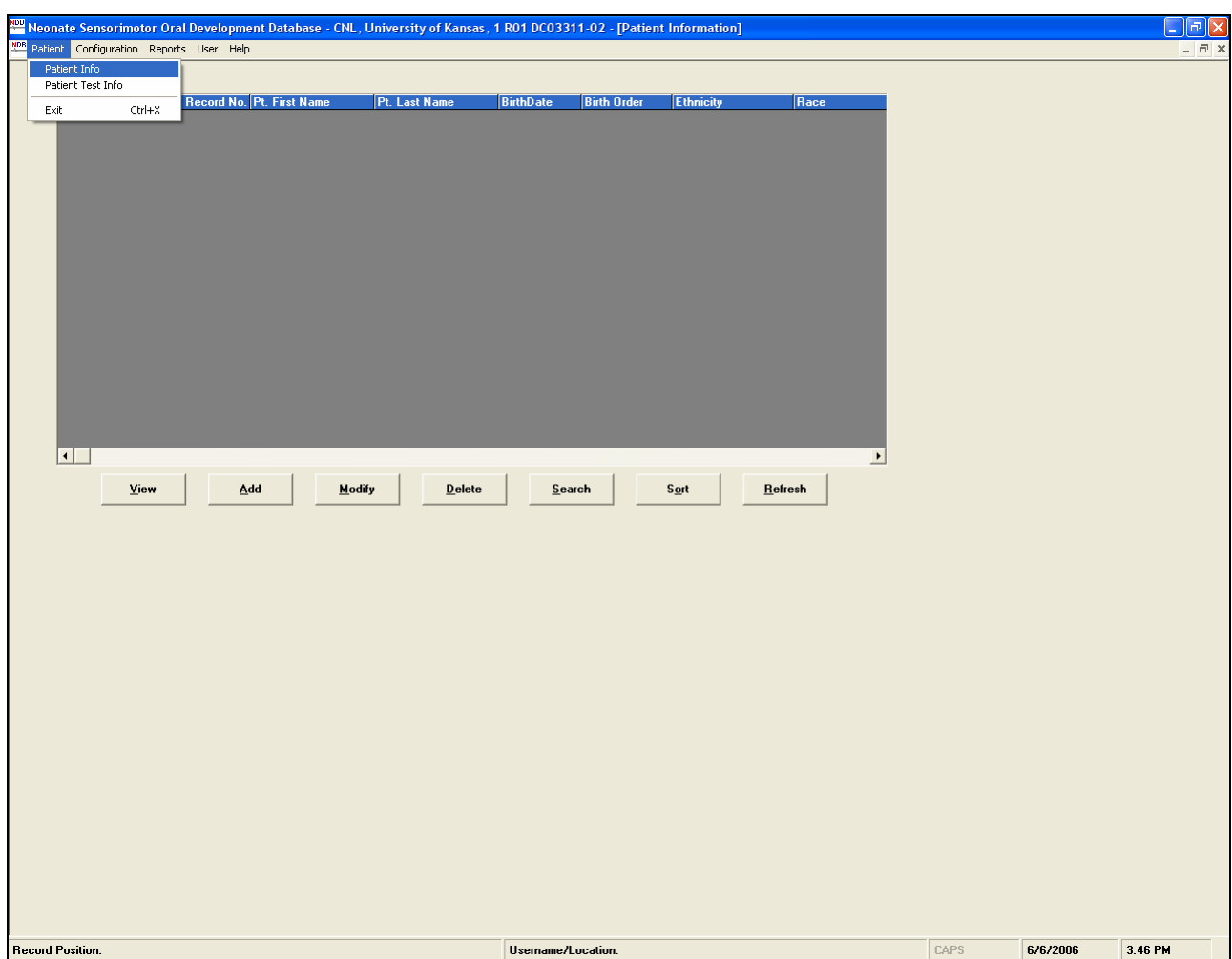

**Figure 2.** Main program window with the **Patient** menu options list displayed.

The submenu designated as **Configuration** contains **Status Info, Birth Order Info, Ethnicity Info, Race Info, Delivery Type, Patient Type, Feeding Mode Info, Medication Info, ROP Stage Info, Oxymetry Swallow Results Info, Oxymetry Swallow Indications Info, Neurologic Exam Info, Gag Reflex Info, State Control Info,** and **Pacifier Size Info** as shown in Figure 3**.** 

Clicking on any of these submenus will enable a new table to popup, which allows the user to change or update the patient's information.

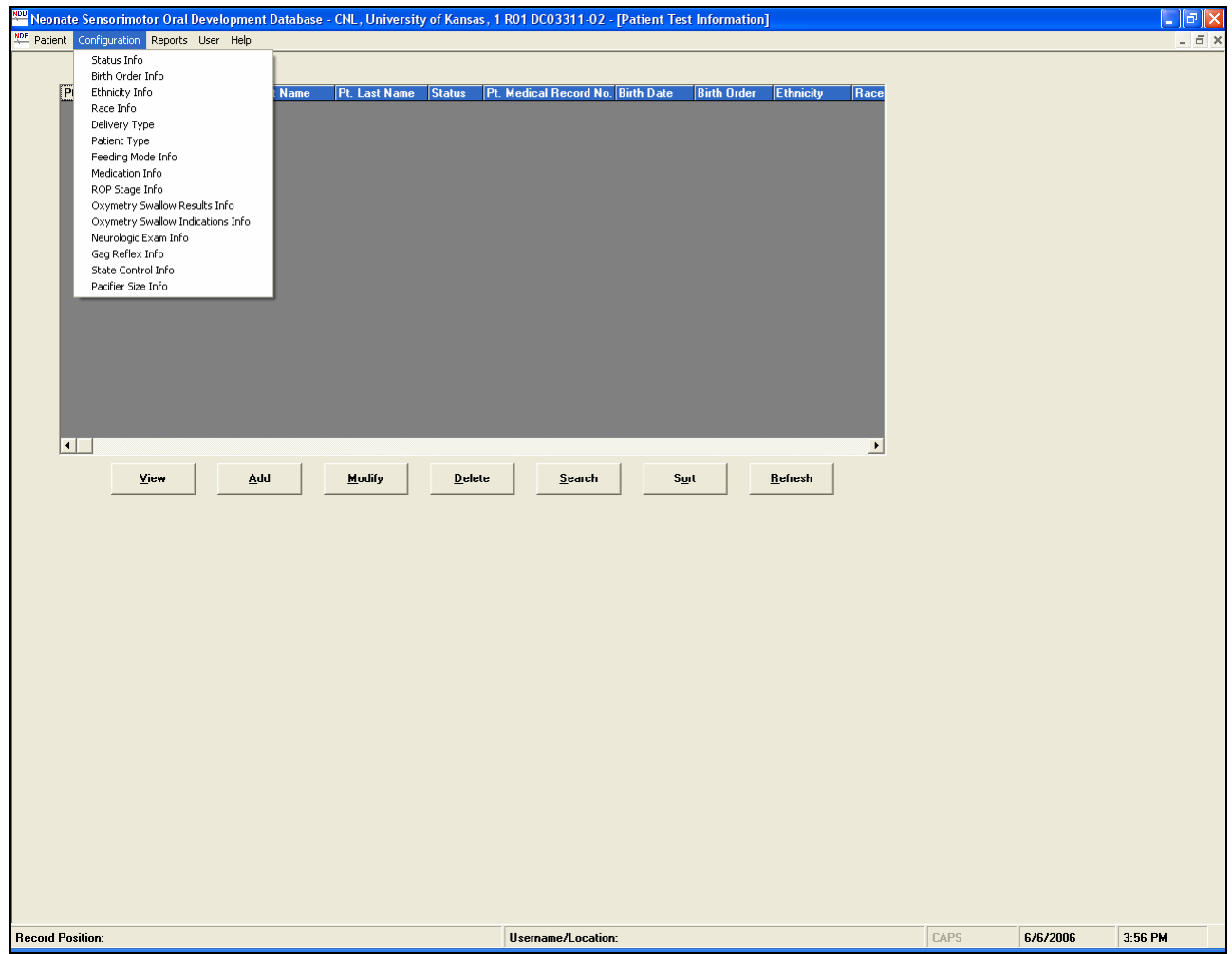

**Figure 3.** Main program window with the **Configuration** menu options list displayed

The **Reports** menu allows the user to generate a report of the cumulative distribution of patient race and ethnicity in separate files as shown in Figure 4. This is useful for completion of NIH minority/race inclusion reports for annual research progress reports.

| MDB Patient Configuration Reports User Help<br>Inclusion Enrollment →<br>Report<br>Part B Ethnicity Selection<br><b>Pt. No. Trial No. Trial Date</b> Pt. First Name<br>Pt. Medical Record No. Birth Date<br><b>Birth Order</b><br>Ethnicity<br>Race<br><b>Pt. Last Name</b> Status | $ \overline{a}$ x |
|----------------------------------------------------------------------------------------------------|-------------------|
|                                                                                                    |                   |
|                                                                                                    |                   |
|                                                                                                    |                   |
|                                                                                                    |                   |
|                                                                                                    |                   |
|                                                                                                    |                   |
|                                                                                                    |                   |
|                                                                                                    |                   |
|                                                                                                    |                   |
|                                                                                                    |                   |
|                                                                                                    |                   |
|                                                                                                    |                   |
|                                                                                                    |                   |
|                                                                                                    |                   |
|                                                                                                    |                   |
|                                                                                                    |                   |
| $\Box$<br>$\overline{ }$                                                                                                    |                   |
| $\mathbf{\underline{Add}}$<br>View<br>Modify<br>Delete<br>$S_{\Omega}$ rt<br>$B$ efresh<br>Search                                                                                                    |                   |
|                                                                                                    |                   |
|                                                                                                    |                   |
|                                                                                                    |                   |
|                                                                                                    |                   |
|                                                                                                    |                   |
|                                                                                                    |                   |
|                                                                                                    |                   |
|                                                                                                    |                   |
|                                                                                                    |                   |
|                                                                                                    |                   |
|                                                                                                    |                   |
|                                                                                                    |                   |
|                                                                                                    |                   |
|                                                                                                    |                   |
|                                                                                                    |                   |
|                                                                                                    |                   |
|                                                                                                    |                   |
| CAPS<br>6/6/2006<br>4:04 PM<br><b>Record Position:</b><br>Username/Location:                                                                                                    |                   |

**Figure 4.** Main program window with the **Reports** menu options list displayed

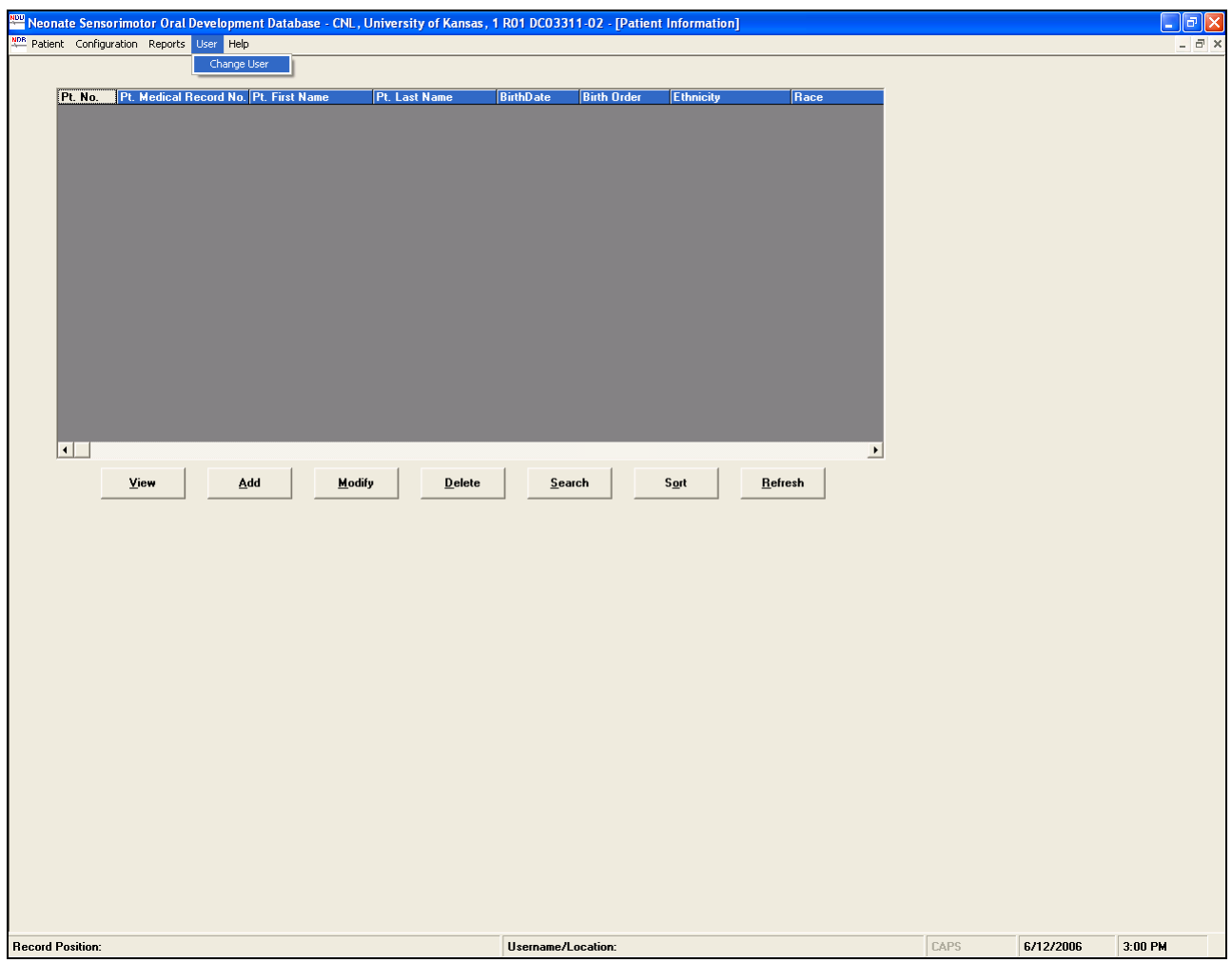

The **User** submenu allows users to change the sites of data collections (refer Figure 5).

**Figure 5.** Main program window with the **User** menu option list displayed

### *2.2 Add new Patient in NICU database*

In order to add new patient information, choose the **Patient**  $\rightarrow$  **Patient Info**, and click the **Add** button **(**Figure 6**).** This permits the user to enter Patient information such as **Patient Number, Patient Medical Record, First Name, Last Name, Date of Birth, Birth Order, Ethnicity, Race, Gender, Patient Group,** and **Patient's Discharge Date.** Selecting **Save** will update the patient's information into the **NICU Database**.

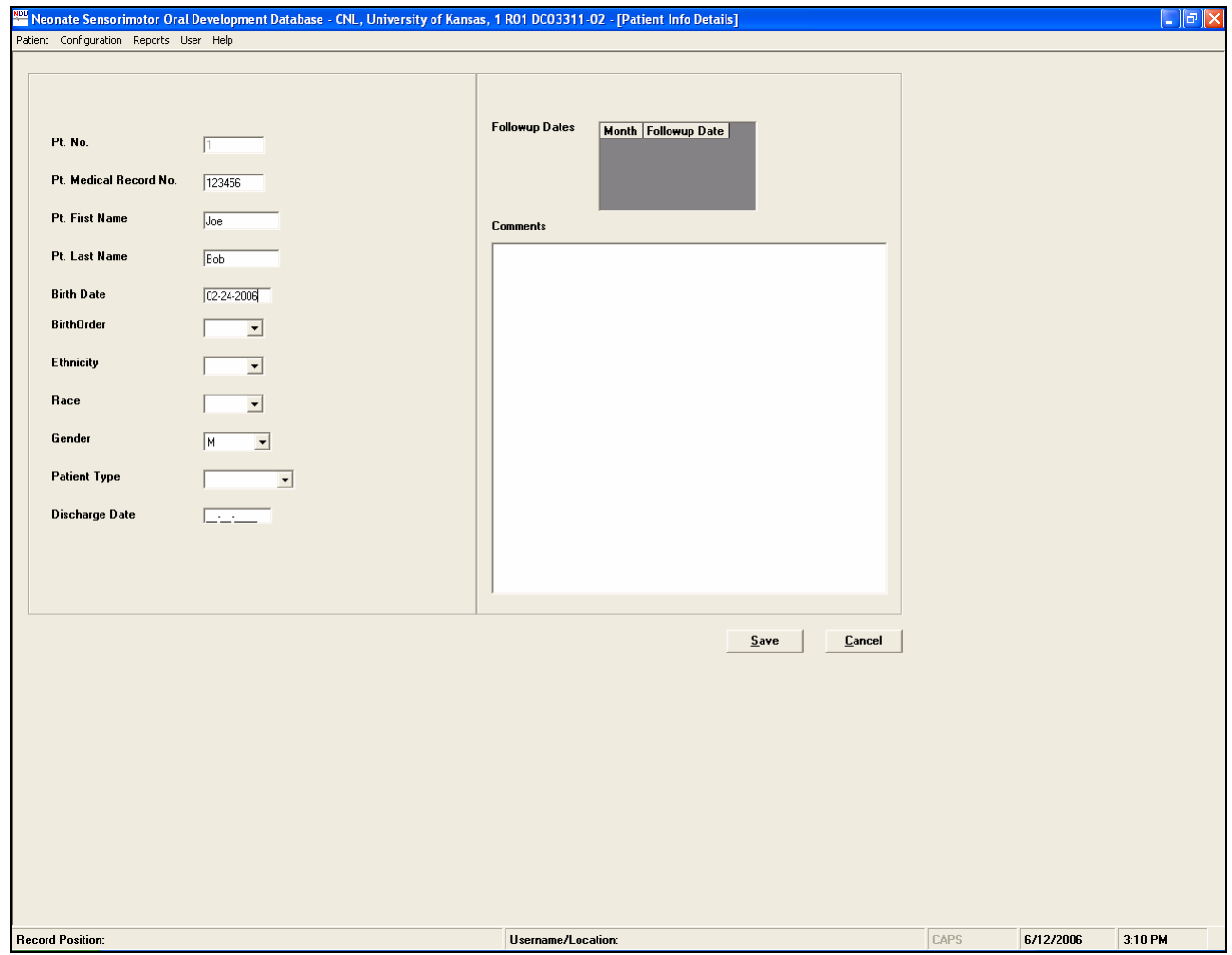

**Figure 6.** Entering new patient's information

In **Patient**  $\rightarrow$  **Patient Info,** there are some other buttons like **View**, **Modify**, **Delete**, etc. Clicking on those buttons will allow user to make changes for an individual patient in similar window as shown in Figure 6.

### *2.3 Add and modify medical information for existing patient*

After setup and creation of the fundamental data file (outlined in section 2.2) for an individual patient, the **Patient Test Info** table will allow the user to view the patients' information database. The User can add or modify the patient's database by choosing **Modify** icon. This will allow the user to add new information to the patient's database as shown in Figure 7. Note that there are 7 pages tabs located along the top panel to allow the user to modify or add new information into the patient database. These are shown on the following panels.

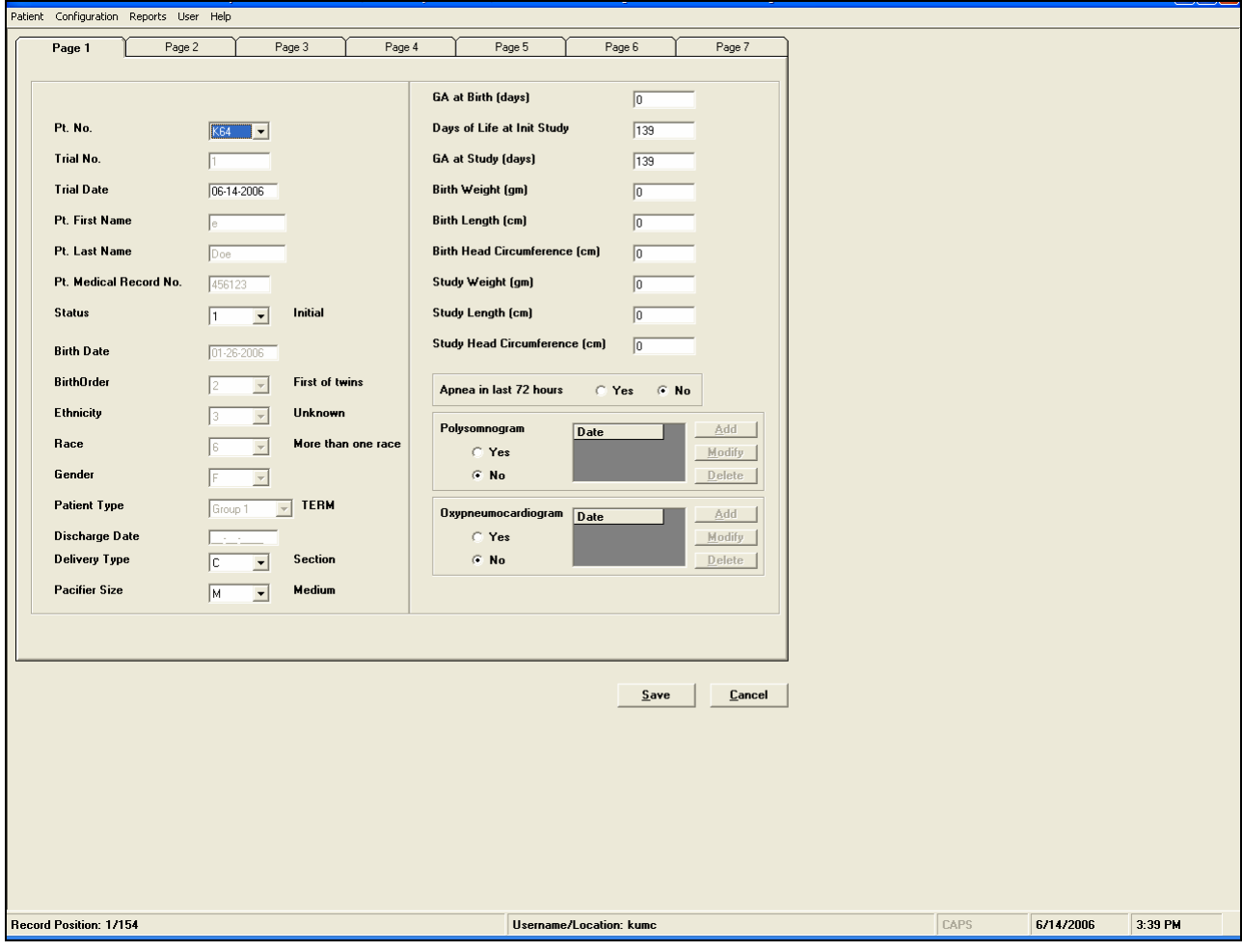

**1st page** 

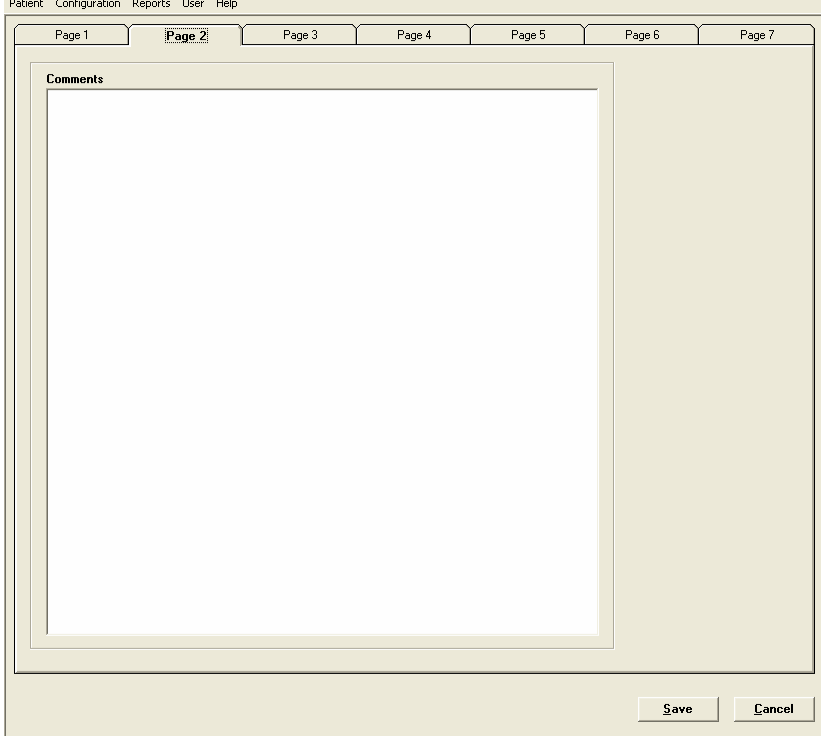

**2nd page** 

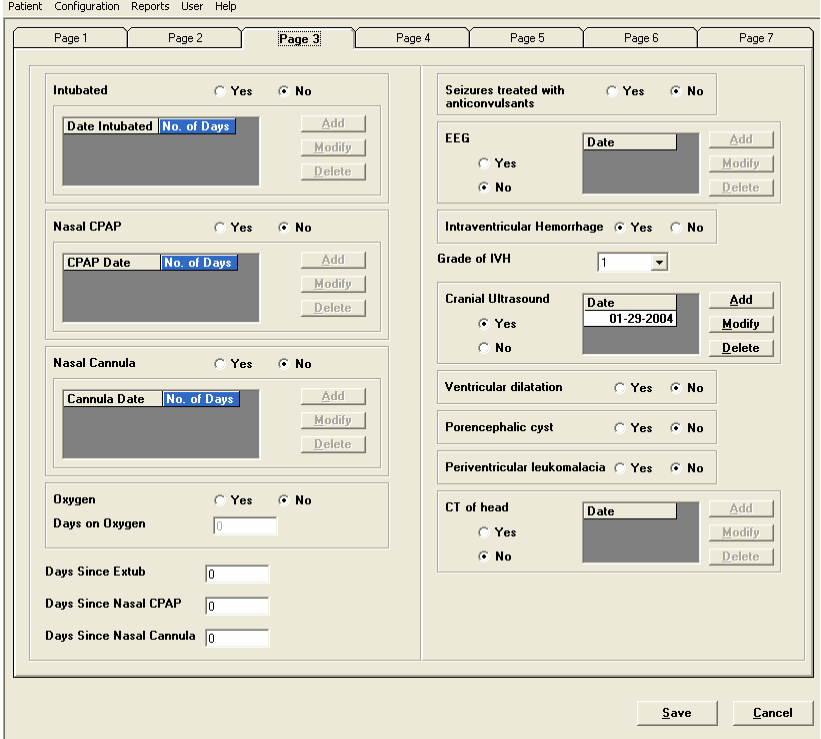

 $3^{\rm rd}$ page

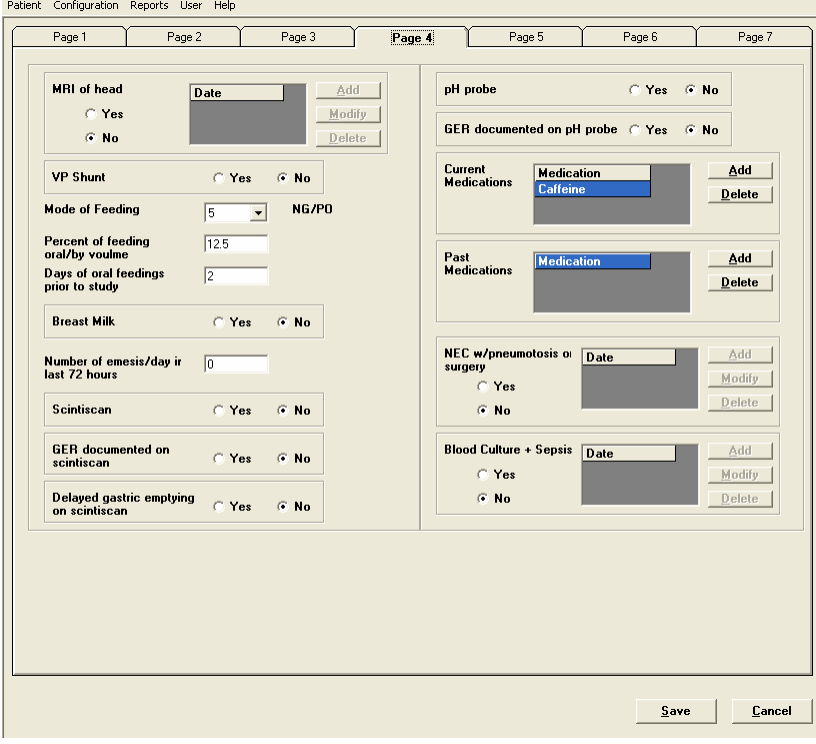

 $4^{\rm th}$ page

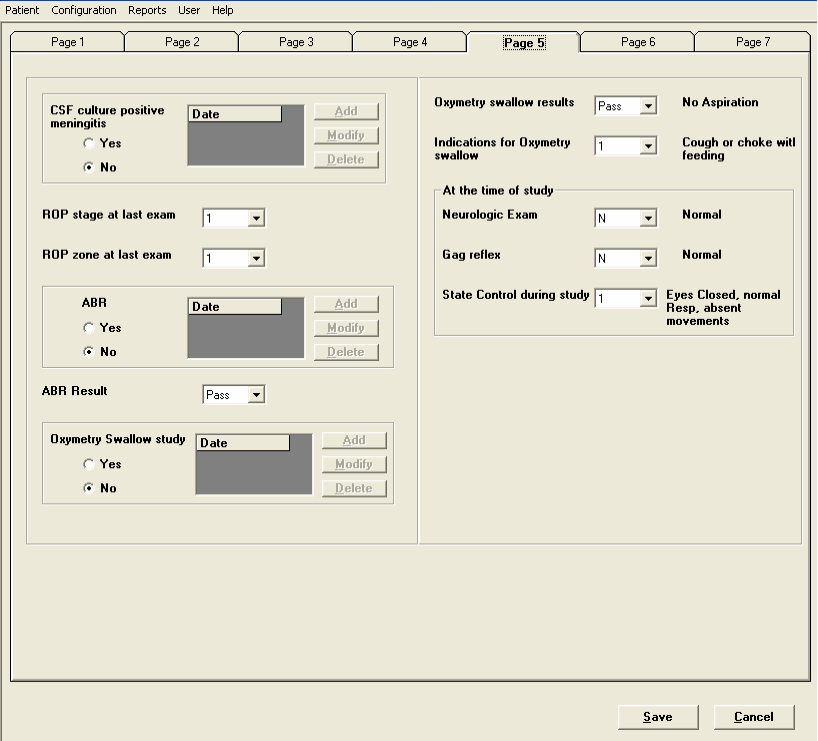

5th page

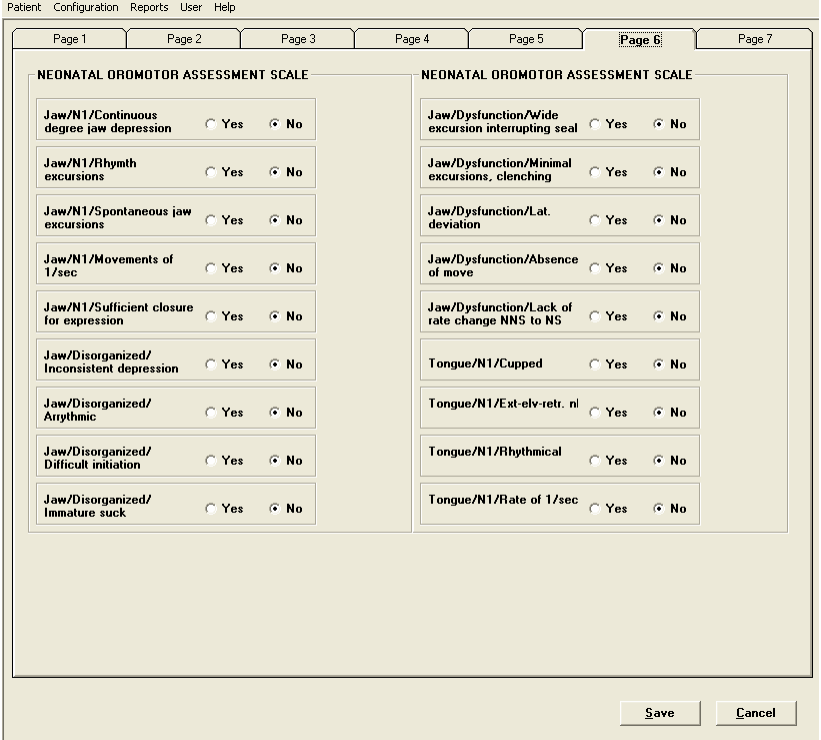

 $6<sup>th</sup>$  page

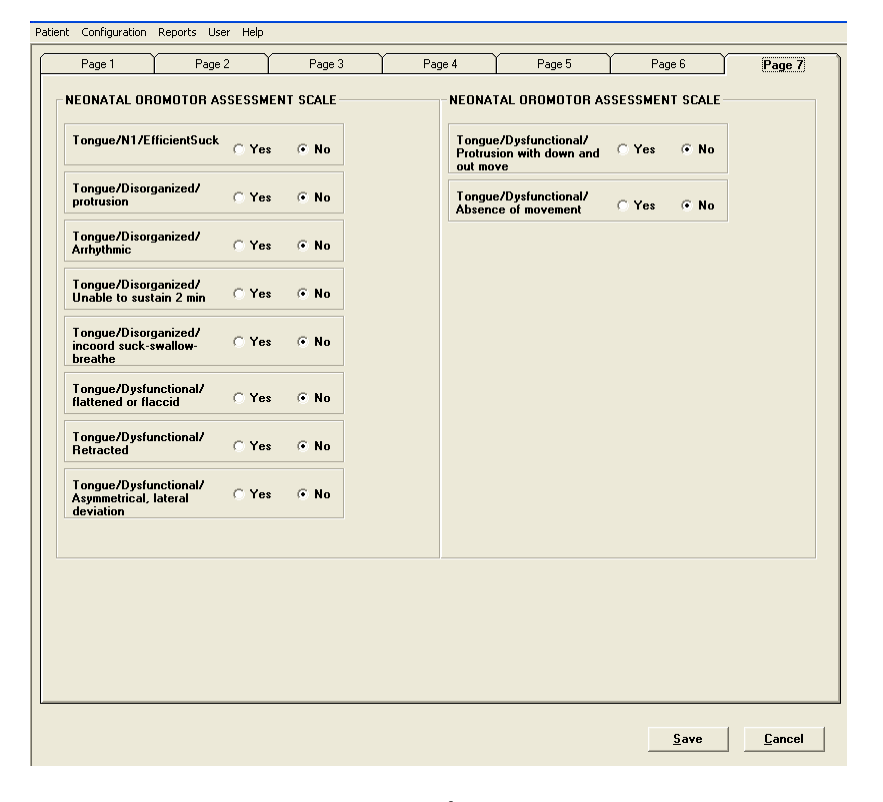

**7th page** 

**Figure 7 (Page Tabs 1 through 7).** Permit the user to enter or modify patient's clinical information

### *2.4 Other functions in NICU database*

In Patient Info table (by clicking Patient  $\rightarrow$  Patient Info), selecting **Search** button will allow the user to search a patient in the database by **Patient Number, Medical Record Number, Last Name** or **First Name** (refer Figure 8)**.** 

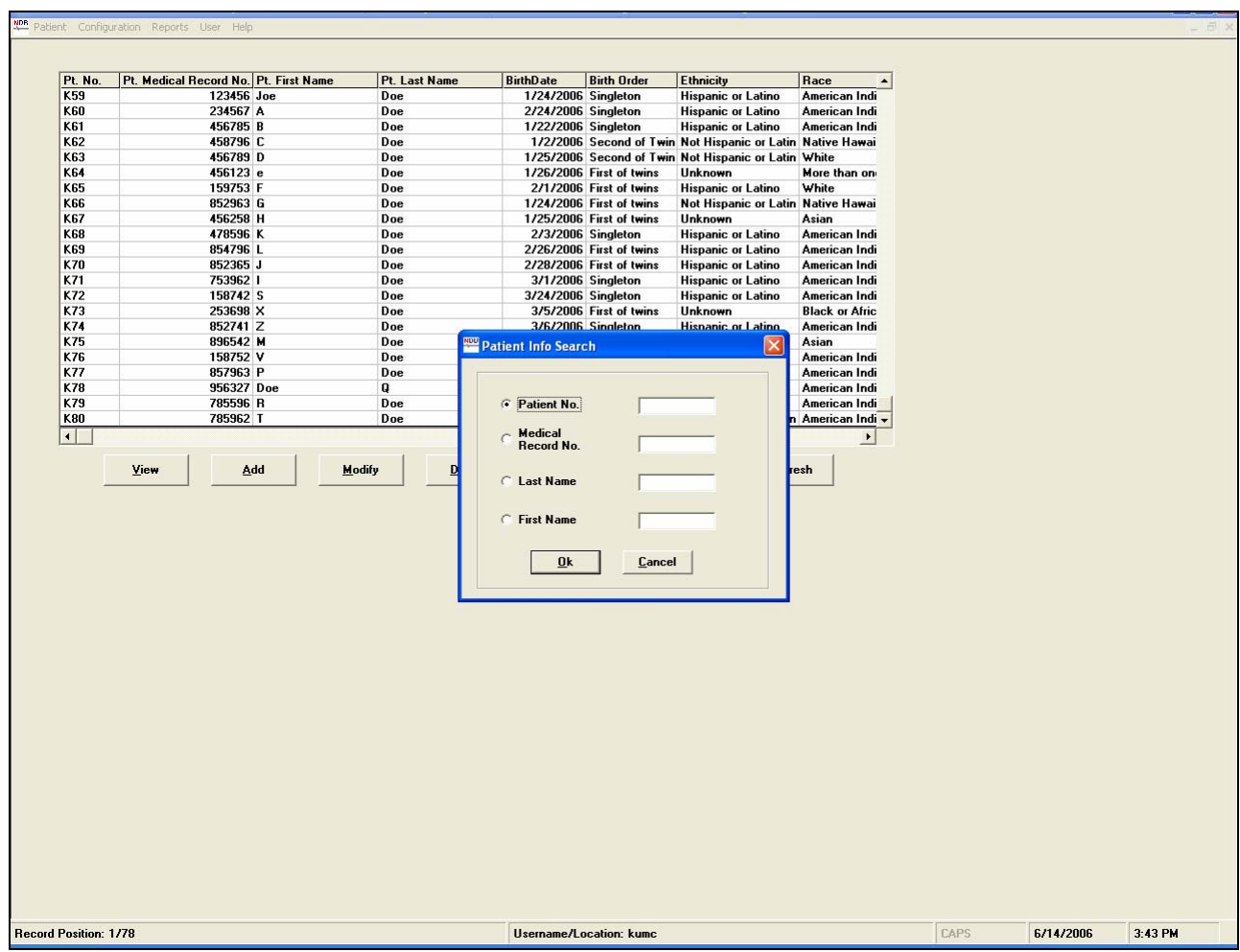

**Figure 8.** Search in **Patient Info**

The **Sort** button will also allow the user to sort the patients database by different options such as **Patient Number, Patient Medical Record, First Name, Last Name, Date of Birth, Birth Order, Ethnicity, Race,** or **Gender** (refer Figure 9)**.** 

| Pt. No.                       | Pt. Medical Record No. Pt. First Name |                      |        | Pt. Last Name | <b>BirthDate</b>                   | <b>Birth Order</b>                            | <b>Ethnicity</b>                                           | Race<br>$\blacktriangle$ |  |  |
|-------------------------------|---------------------------------------|----------------------|--------|---------------|------------------------------------|-----------------------------------------------|------------------------------------------------------------|--------------------------|--|--|
| K59                           |                                       | 123456 Joe           |        | Doe           |                                    | 1/24/2006 Singleton                           | <b>Hispanic or Latino</b>                                  | American Indi            |  |  |
| <b>K60</b>                    |                                       | 234567 A             |        | Doe           |                                    | 2/24/2006 Singleton                           | <b>Hispanic or Latino</b>                                  | American Indi            |  |  |
| K61                           |                                       | 456785 B             |        | Doe           |                                    | 1/22/2006 Singleton                           | <b>Hispanic or Latino</b>                                  | American Indi            |  |  |
| <b>K62</b>                    |                                       | 458796 C             |        | Doe           |                                    |                                               | 1/2/2006 Second of Twin Not Hispanic or Latin Native Hawai |                          |  |  |
| K63                           |                                       | 456789 D             |        | Doe           |                                    |                                               | 1/25/2006 Second of Twin Not Hispanic or Latin White       |                          |  |  |
| K64                           |                                       | 456123 e             |        | Doe           |                                    | 1/26/2006 First of twins                      | Unknown                                                    | More than on             |  |  |
| K65                           | 159753 F                              |                      |        | Doe           |                                    | 2/1/2006 First of twins                       | <b>Hispanic or Latino</b>                                  | White                    |  |  |
| K66                           |                                       | 852963 G             |        | Doe           |                                    | 1/24/2006 First of twins                      | Not Hispanic or Latin Native Hawai                         |                          |  |  |
| <b>K67</b>                    |                                       | 456258 H             |        | Doe           |                                    | 1/25/2006 First of twins                      | Unknown                                                    | Asian                    |  |  |
| <b>K68</b>                    |                                       | 478596 K             |        | Doe           |                                    | 2/3/2006 Singleton                            | <b>Hispanic or Latino</b>                                  | American Indi            |  |  |
| <b>K69</b>                    | 854796 L                              |                      |        | Doe           |                                    | 2/26/2006 First of twins                      | <b>Hispanic or Latino</b>                                  | American Indi            |  |  |
| K70                           | 852365 J                              |                      |        | Doe           |                                    | 2/28/2006 First of twins                      | <b>Hispanic or Latino</b>                                  | American Indi            |  |  |
| K71                           | 753962                                |                      |        | Doe           |                                    | 3/1/2006 Singleton                            | <b>Hispanic or Latino</b>                                  | American Indi            |  |  |
| K72                           |                                       | 158742 S             |        | Doe           |                                    | 3/24/2006 Singleton                           | <b>Hispanic or Latino</b>                                  | American Indi            |  |  |
| K73<br>K74                    |                                       | 253698 X<br>852741 Z |        | Doe           |                                    | 3/5/2006 First of twins<br>3/6/2006 Singleton | Unknown                                                    | <b>Black or Afric</b>    |  |  |
| K75                           |                                       | 896542 M             |        | Doe<br>Doe    |                                    | 3/28/2006 Singleton                           | <b>Hispanic or Latino</b><br><b>Hispanic or Latino</b>     | American Indi<br>Asian   |  |  |
| K76                           |                                       | 158752 V             |        | Doe           |                                    | 4/1/2006 Singleton                            | <b>Hispanic or Latino</b>                                  | American Indi            |  |  |
| K77                           |                                       | 857963 P             |        | Doe           |                                    |                                               |                                                            | American Indi            |  |  |
| K78                           |                                       | 956327 Doe           |        | $\mathbf{Q}$  | <b>Sort Patient Info</b>           |                                               | Е<br>ь<br>ino                                              | American Indi            |  |  |
| K79                           |                                       | 785596 R             |        | Doe           |                                    |                                               | no.                                                        | American Indi            |  |  |
|                               |                                       |                      |        |               |                                    |                                               |                                                            | Latin American Indi -    |  |  |
| K80<br>$\left  \cdot \right $ | 785962 T<br>View                      | Add                  | Modify | Doe<br>Delete | Sort By<br><b>Sort Order</b><br>0k | <b>Pt</b> No.<br>ASC<br>$\blacktriangledown$  | $\cdot$<br>Refresh<br><b>Cancel</b>                        | $\mathbf{E}$             |  |  |
|                               |                                       |                      |        |               |                                    |                                               |                                                            |                          |  |  |
|                               |                                       |                      |        |               |                                    |                                               |                                                            |                          |  |  |
|                               |                                       |                      |        |               |                                    |                                               |                                                            |                          |  |  |
|                               |                                       |                      |        |               |                                    |                                               |                                                            |                          |  |  |
|                               |                                       |                      |        |               |                                    |                                               |                                                            |                          |  |  |
|                               |                                       |                      |        |               |                                    |                                               |                                                            |                          |  |  |
|                               |                                       |                      |        |               |                                    |                                               |                                                            |                          |  |  |
|                               |                                       |                      |        |               |                                    |                                               |                                                            |                          |  |  |
|                               |                                       |                      |        |               |                                    |                                               |                                                            |                          |  |  |

**Figure 9. Sort Patient Info window is displayed.** 

### **3 Reference**

NIH R01 DC 03311-05 (SM Barlow – Principal Investigator). Sensorimotor Control and Development of the Human Orofacial System. (\$2,120,000 total costs). 01/15/02 – 12/31/06.